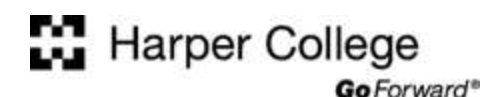

## **Blackboard Tour**

The main navigation area for your Blackboard course is at the left side of the browser window. This area is customized by your instructor. It will look slightly different for each course you take, but the general function is the same – to help you navigate around the course. The image below shows a typical online course. Let's take a closer look at the purpose of the navigation links in the figure below.

## **Home Page**

This is the first page you will normally see when you login to your course. It shows announcements, tasks, a calendar, and other items that can help you stay organized.

- **Announcements** Access this area to view important up-tothe-minute information about your course.
- **Faculty Information** Virtually meet your instructor and find out contact information.

## **Course Materials**

View important information that typically includes the course syllabus and course schedule. This area may include modules or lessons, too.

**Assignments**

View presentations, notes, assignments, projects, and other information. Some instructors list the course modules, lessons, or sessions here.

**Discussions**

Participate in online discussions and communicate with your classmates and professor in this area.

**Student Tools**

Access direct links to course tools including blogs, journals, wikis, e-mail, messages, groups, grades, and a user guide. Your instructor will customize the tools available in this area.

**Grades**

Check your grades online in this area.

**Getting Ready**

Opens a new web page or tab with the Distance Learning Orientation at http://harpercollege.edu/getready.

**Get Help**

Opens a new web page or tab with information about the Library, Success Services, and Tutoring Center.

**Student Tech Support**

Opens a new web page or tab with contact information for technical support and help with your Blackboard, e-mail, and MyHarper Student Portal questions.

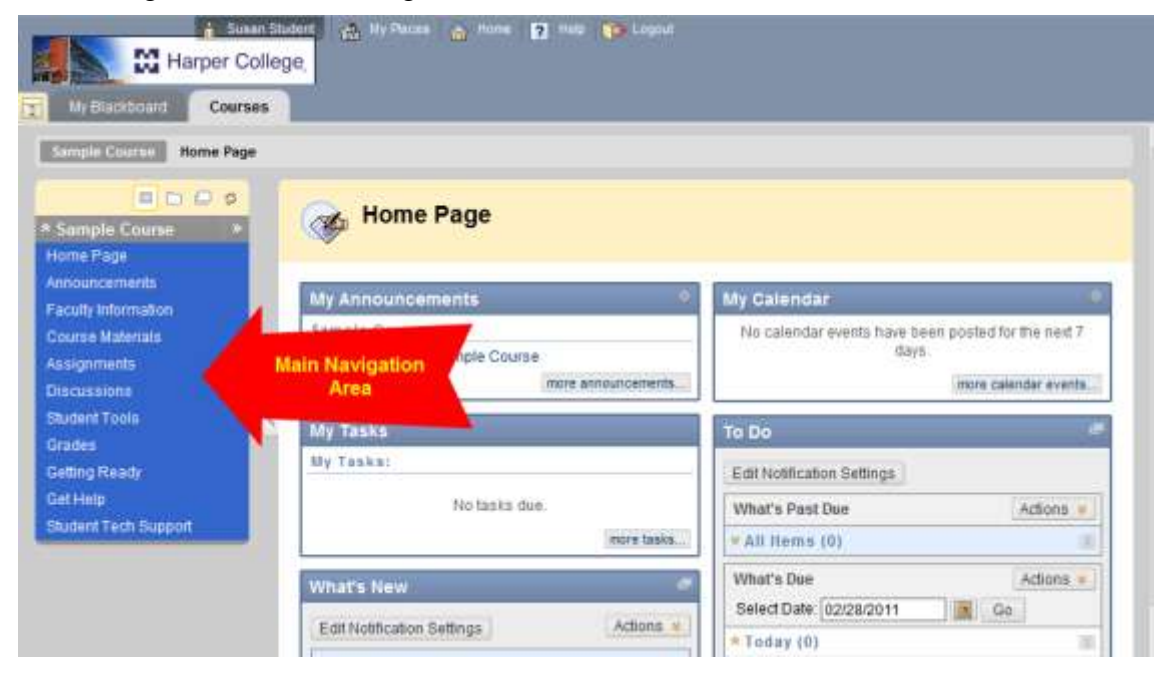